# ىلع ةقداصملا مادختساب FlexConnect نيوكت Catalyst 9800 WLC

# تايوتحملا

ةمدقملا <u>ةيساسألI تابلطتملI</u> تابلطتملا <mark>ةمدختس مل تتانوكمل</mark> <u>ةيساسأ تامولءم</u> نانيوكت <u>ةكبشلل يطيطختلا مسرلا</u>

# ةمدقملا

مكحتالا ةدحو ىلاع ةيلحمرلاا وأ ةيزكرملا ةقداصمرلا مرادختساب FlexConnect نيوكت ةيفيك دنتسمرلا اذه فصي 9800. Catalyst ةيكلساللا (LAN (ةيلحملا ةكبشلا يف

## ةيساسألا تابلطتملا

### تابلطتملا

:ةيلاتلا عيضاوملاب ةفرعم كيدل نوكت نأب Cisco يصوت

- 9800 Wireless Catalyst نيوكت جذومن •
- FlexConnect ةينقت •
- 802٫1x

ةمدختسملا تانوكملا

:ةيلاتلا ةيداملا تانوكملاو جماربلا تارادصإ ىلإ دنتسملا اذه يف ةدراولا تامولعملا دنتست

• C9800-CL و Cisco IOS-XE® 17.3.4

.ةصاخ ةيلمعم ةئيب ي ف ةدوجوملI ةزەجألI نم دنتسملI اذه يف ةدراولI تامولعملI ءاشنإ مت تناك اذإ .(يضارتفا) حوسمم نيوكتب دنتسملI اذه يف ةمدختسَملI ةزهجألI عيمج تأدب .رمأ يأل لمتحملا ريثأتلل كمهف نم دكأتف ،ليغشتلا ديق كتكبش

# ةيساسأ تامولعم

يف (AP) لوصول| طاقن نيوكتب كل حمرسي وهو .ةديءبل| بتاكمل| رشنل يكلس|ل لح يه FlexConnect ةينقت مكحت ةدحو رشن يحالإ ةجاحلا نود (WAN) ق|طنال| ةعس|و ةكبش طابترإ ل|لخ نم ةكرشل| بتكم نم ةديءب عق|وم ةقداصم ءارجإو ايلحم ليمعلا تانايب رورم ةكرح ليوحت FlexConnect لوصولا طاقنل نكمي .عقوم لك يف FlexConnect APs لوصولاا طاق $\omega$ ل نكمي ،لصتمرلا عضولا يف .مكحتلا ةدحوب لـاصتالـا دقـف دنـع ايـلـحم لـيمـعلىا .ةيلحملا ةقداصملا ءارجإ اضيأ

### نيوكتلا

### ةكبشلل يطيطختلا مسرل

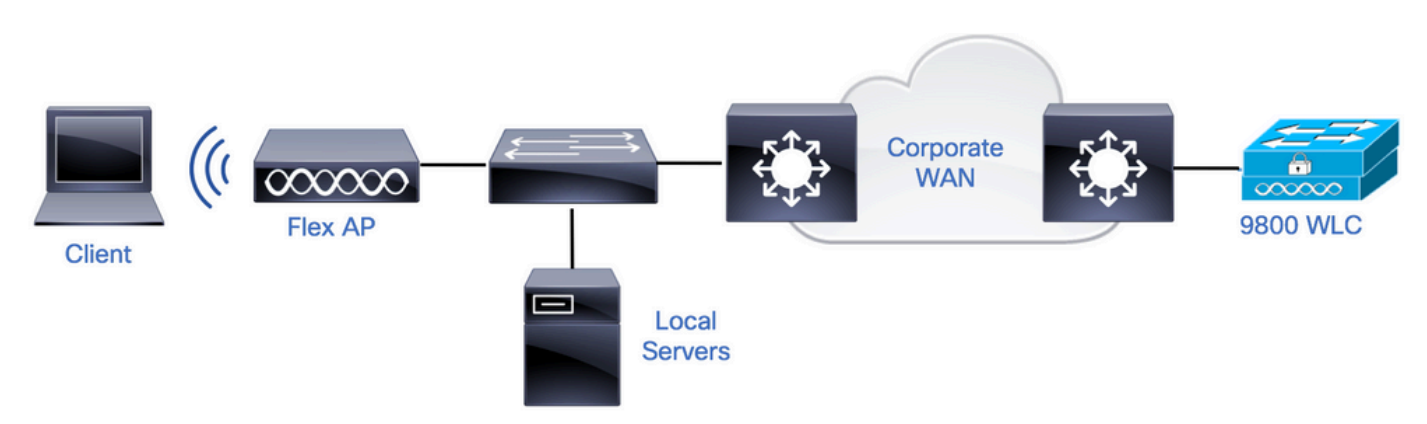

### تانيوكتلا

WLCs 9800 ىلع AAA نيوكت

< AAA > نامألا < نيوكتلا ىلإ لقتنا **:ةيموسرلا مدختسملا ةهجاو نم** .RADIUS مداخ نالعإ 1. ةوطخلا .RADIUS مداخ تامولعم لخدأو ةفاضإ + < مداوخلا < RADIUS > تاعومجملا / مداوخلا

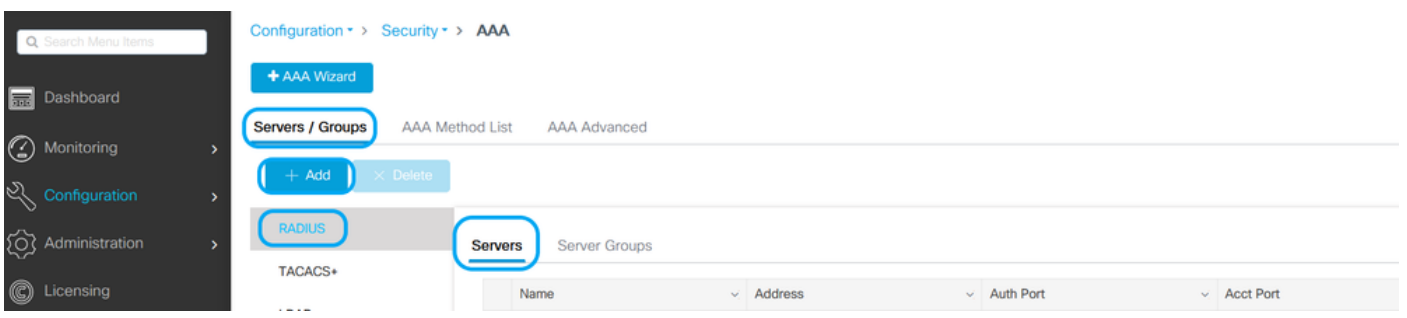

.لبقتسملا يف CoA بلطتي نامألا نم عون يأ مادختسال ططخت تنك اذإ CoA معد نيكمت نم دكأت

#### **Edit AAA Radius Server**

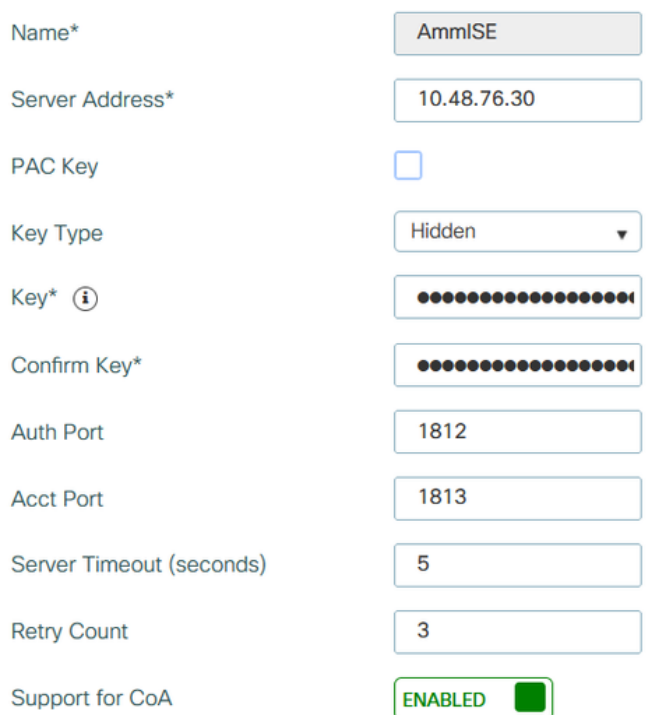

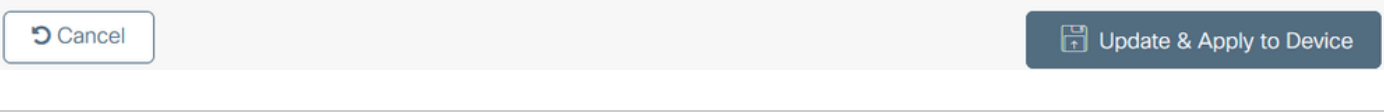

ةيلحملا ةقداصملا رشن يف RADIUS CoA لاصتا معد متي ال :ةظحالم :ةظحالم  $\bullet$ ةينقتب Flex Connect. .

< نيوكتلا ىلإ لقتنا **:ةيموسرلا مدختسملا ةهجاو نم** .RADIUS ةعومجم ىلإ RADIUS مداخ ةفاضإ 2. ةوطخلا .ةفاضإ + < مداوخلا تاعومجم < RADIUS > تاعومجملا / مداوخلا < AAA > نامألا

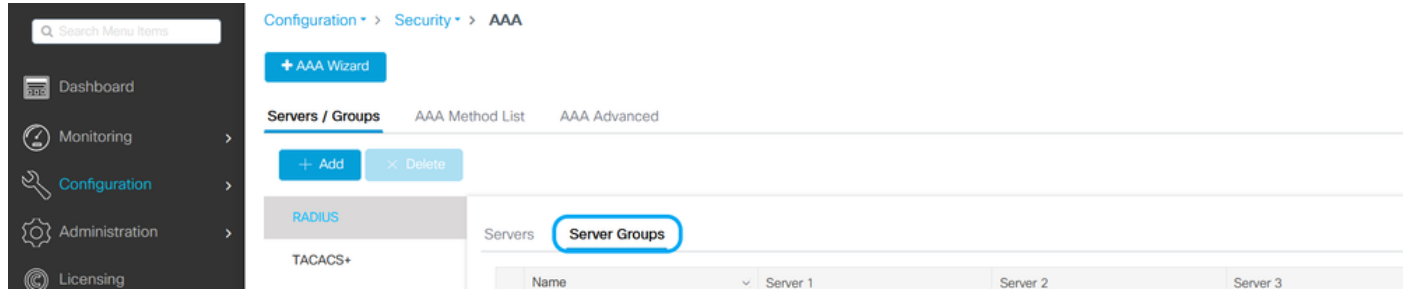

### Edit AAA Radius Server Group

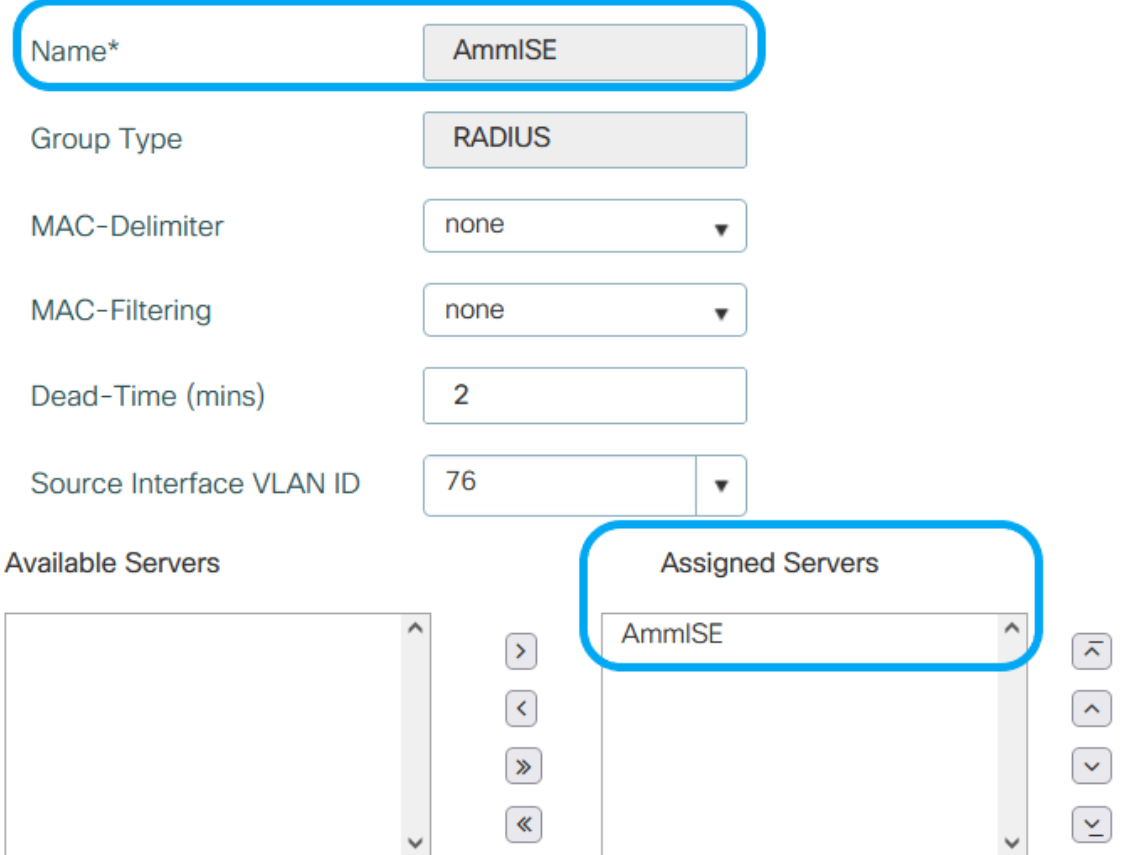

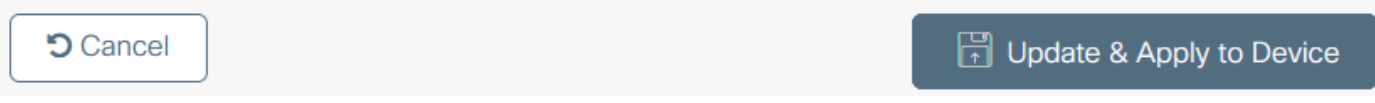

انامأل حني وكتان اعابإ لىقت نا: **تقي موسرك ا مردخت سمرك ا ةهجاو ن م** .ةقداصمرك ابي لاسأ ةمرئاق ءاش نا .3 ةوطخان ةفاضإ + < ةقداصملI < AAA قرط ةمكافَ < AAA <

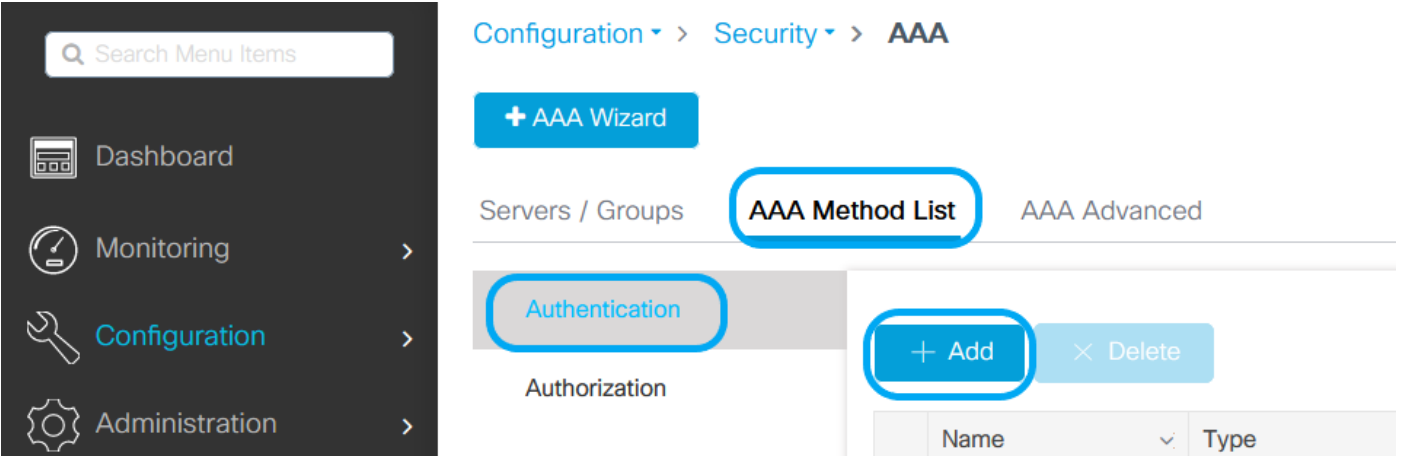

 $\overline{\mathbf{x}}$ 

#### **Quick Setup: AAA Authentication**

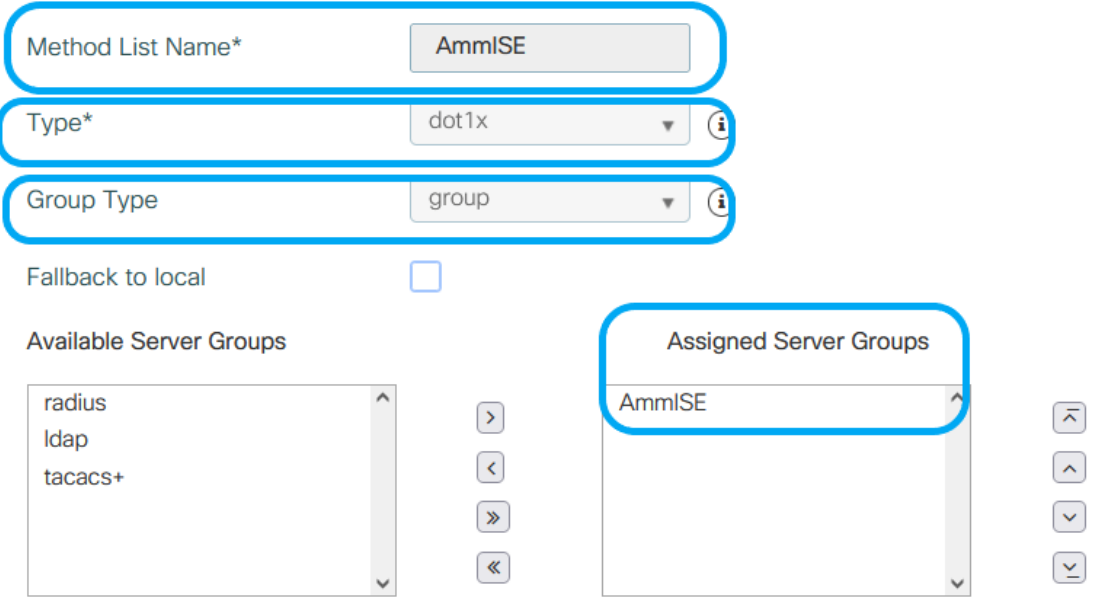

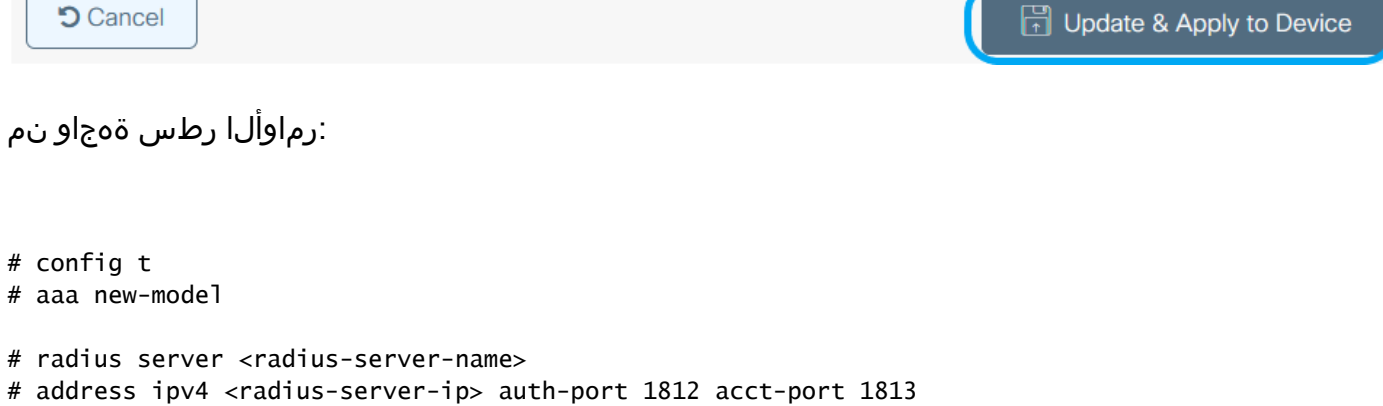

# timeout 300 # retransmit 3 # key <shared-key> # exit # aaa group server radius <radius-grp-name> # server name <radius-server-name> # exit # aaa server radius dynamic-author # client <radius-server-ip> server-key <shared-key> # aaa authentication dot1x <dot1x-list-name> group <radius-grp-name>  $\overline{\mathbf{x}}$ 

#### WLAN ةكبش نيوكت

رقناو WLAN تاكبش < يكلسال < نيوكتلا ىلإ لقتنا **:ةيموسرلا مدختسملا ةهجاو نم** 1. ةوطخلا .زاهجلا ىلع قيبطت قوف رقنا مث .WLAN ةكبش تامولعم لخدأو ،ةديدج WLAN ةكبش ءاشنإل ةفاضإ+

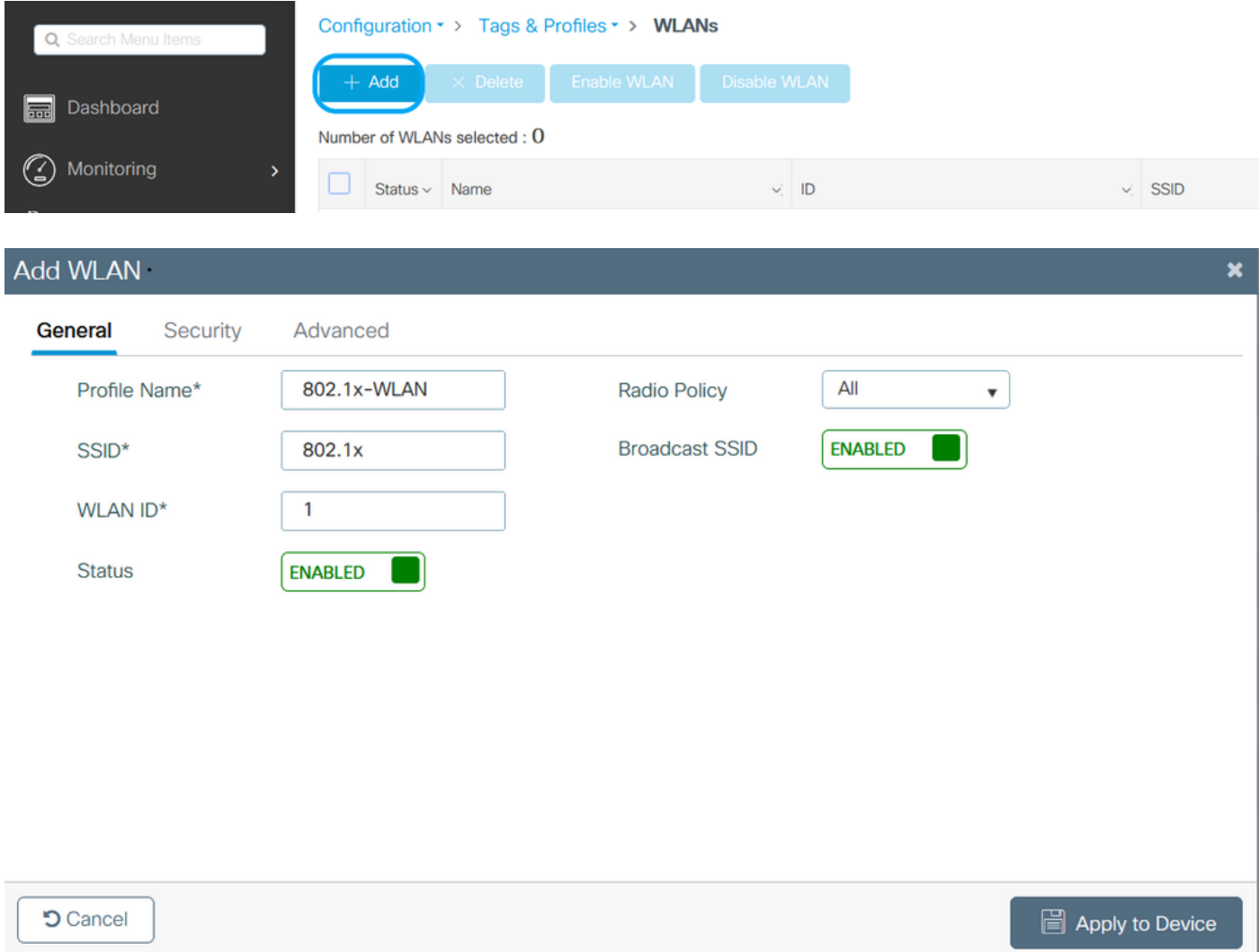

ةقبطلا نامأ عضو نيوكتل نامألا بيوبتلا ةمالع ىلإ لقتنا **:ةيموسرلا مدختسملا ةهجاو نم** 2. ةوطخلا ثيدحت قوف رقنا مث .x802.1 مادختسإ ةلاح يف ةقداصملا ةمئاقو ريفشتلا بولسأ ناك املاط 3 ةقبطلا2/ .هقيبطتو زاهجلا

#### Edit WLAN

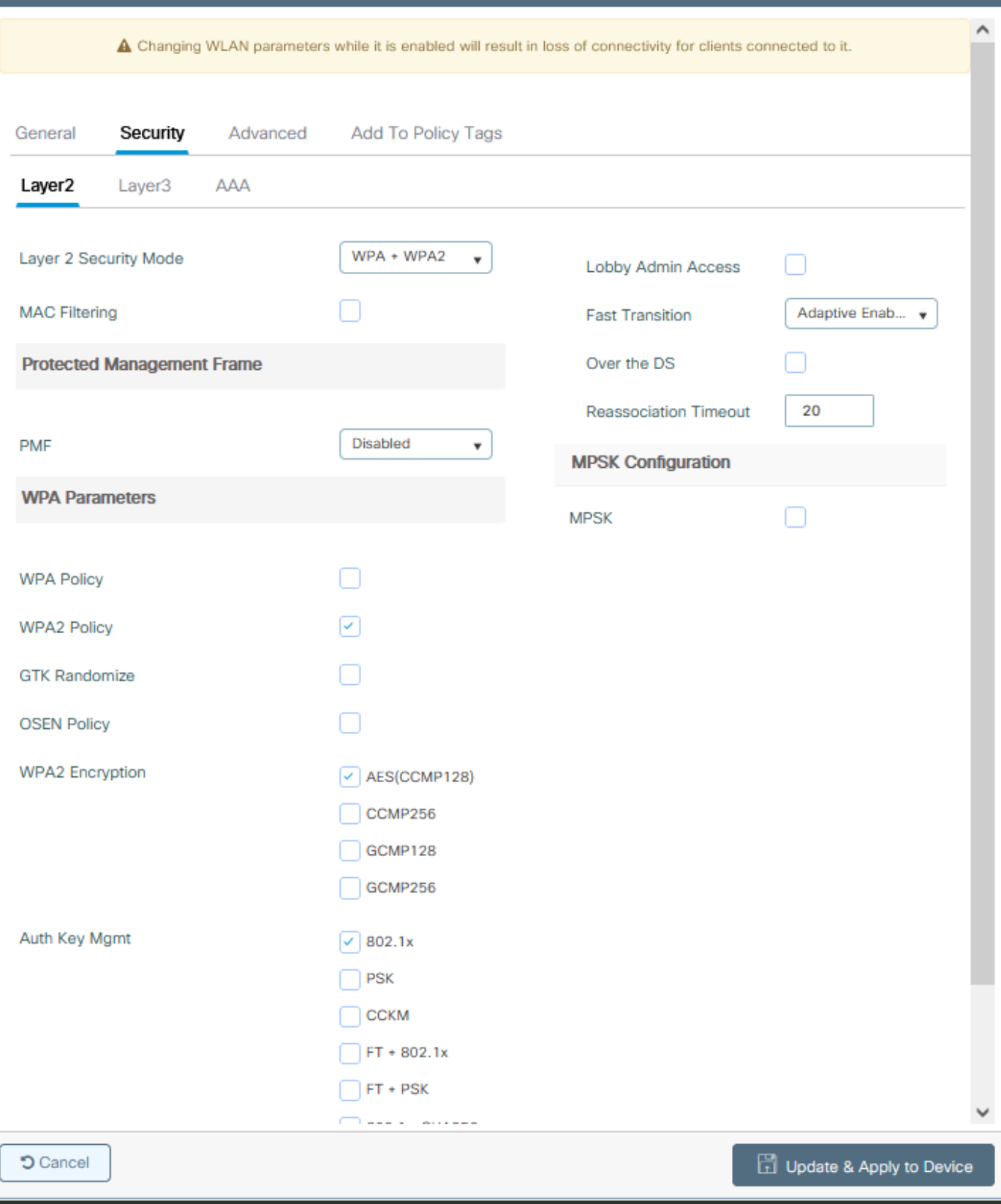

ةسايسلا فيرعت فلم نيوكت

< فيرعتلا تافلمو زييمتلا تامالع < نيوكتلا ىلإ لقتنا **:ةيموسرلا مدختسملا ةهجاو نم** 1. ةوطخلا .ةسايس فيرعت فلم ءاشنإل ةفاضإ+ رقناو ةسايسلا

×

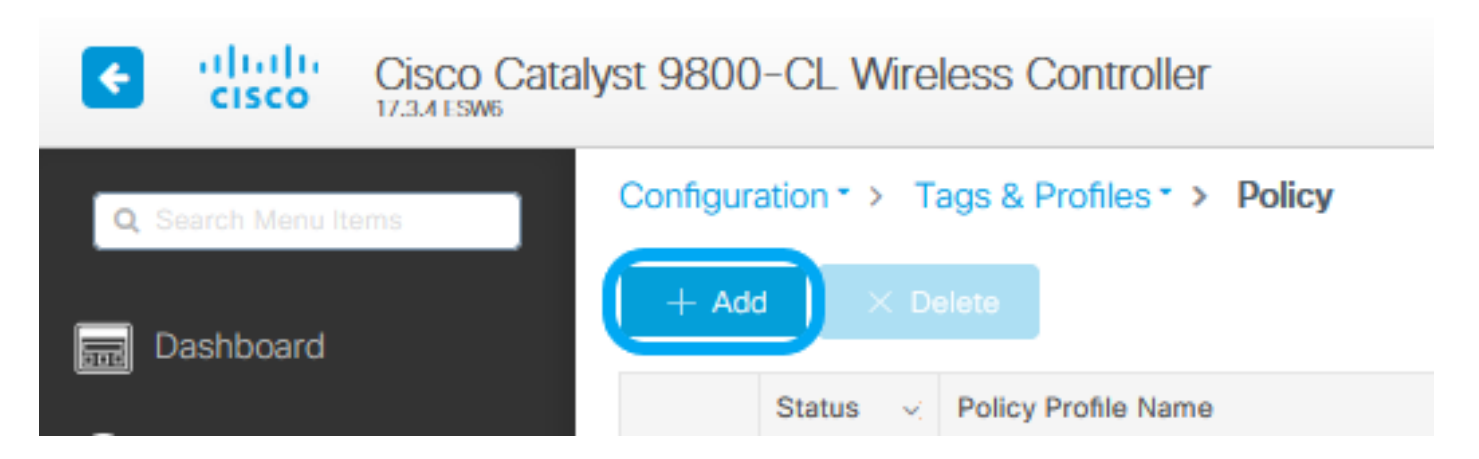

مكحتلا ةدحو لمراعتت ،دادعإلىا اذه لىالخ نمرو .يزكرملاا ليوحتلىا عبرم ديدحت ءاغلإو مساليا ةفاضإب مرق .2 ةوطخلا .ايلحم FlexConnect لوصول| ةطقن تالوحمرل ليموعل| تانايب مزحو ليمعل| ةقداصم عم

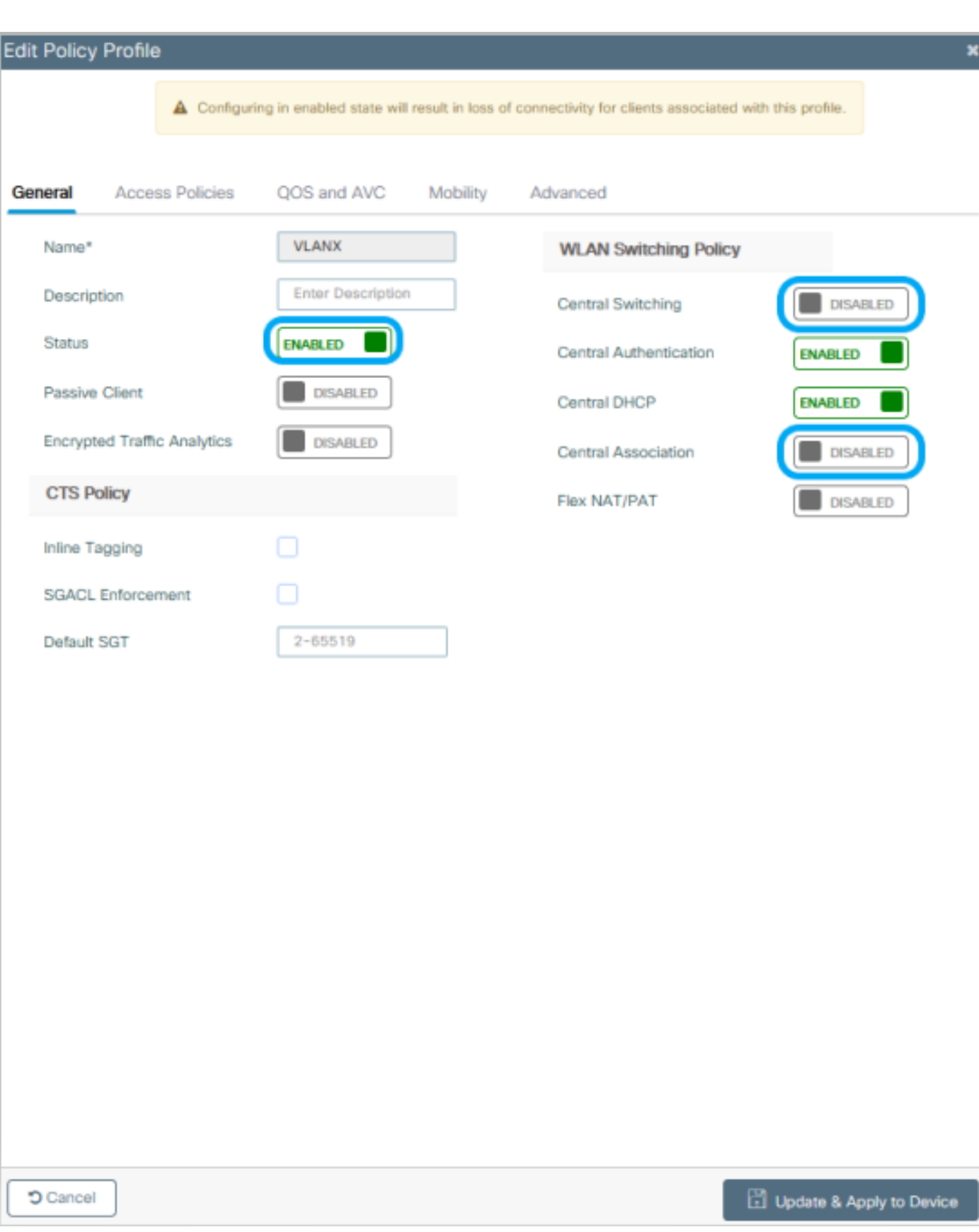

يزكرملا ليوحتال ناك اذإ ،امئاد نينمازتم ليوحتالو نارتقالا نوكي نأ بجي :ةظحالم م مادختسإ دنع جهنلا فيرعت تافلم ةفاك اضيأ يزكرملا نارتقالا لطعي نأ بجيف الطعم .APs FlexConnect لوصولا طاقن

صيصختل لوصولا تاسايس بيوبتلا ةمالع ىلإ لقتنا **:ةيموسرلا مدختسملا ةهجاو نم** 3. ةوطخلا لكشب هذه WLAN ةكبشب مهلالصتإ دنع اهل نتييكلساللا ءالمعلل نتييعت نكمي يتانا VLAN ةكبش .يضارتفا

VLAN ةكبش فرعم بتكا ،ةسرامم لضفأك وأ ةلدسنملا ةمئاقلا نم دحاو VLAN ةكبش مسا ديدحت امإ كنكمي .ايودي

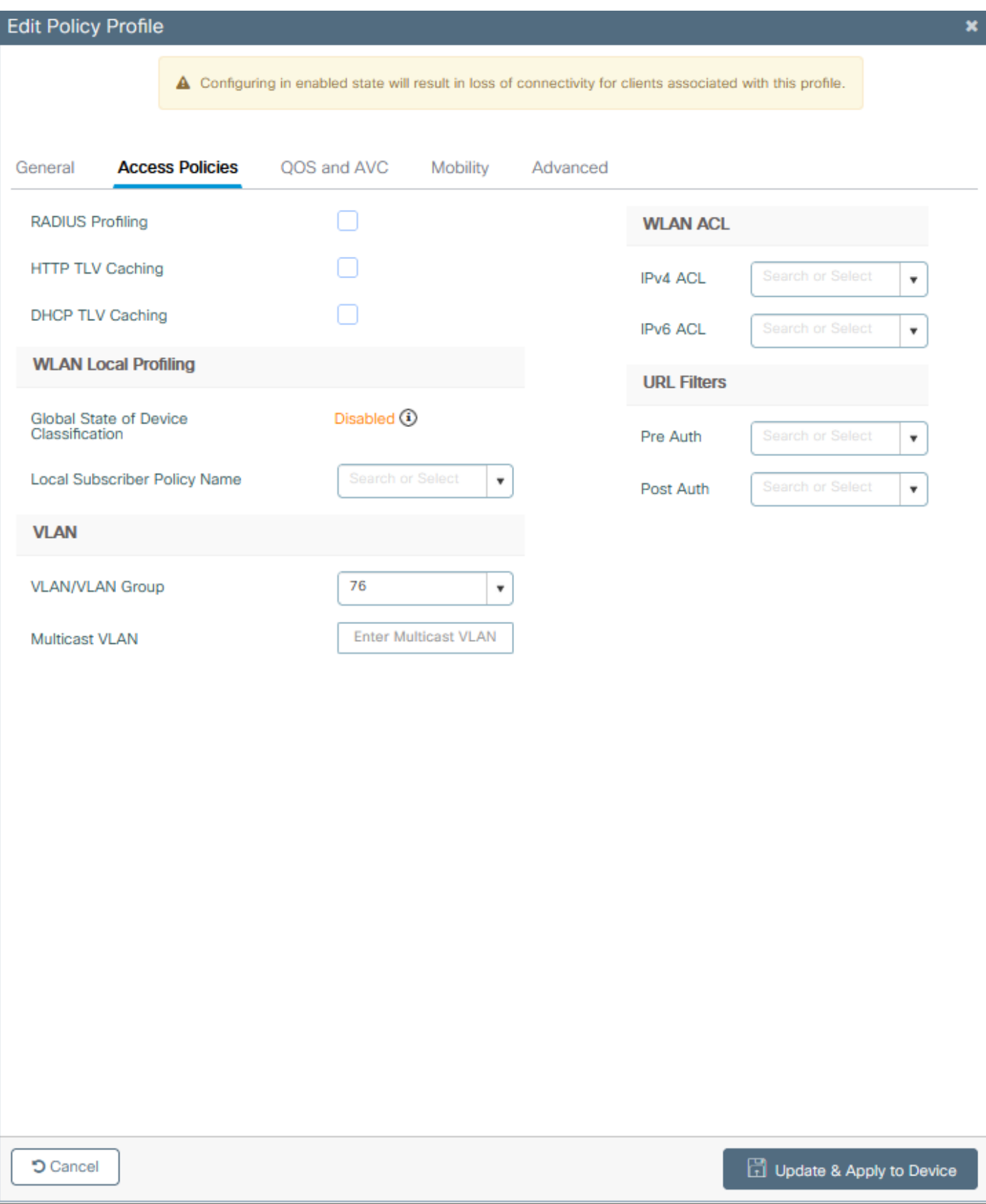

تالاح نيوكتل ةمدقتم تارايخ بيوبتلا ةمالع ىلإ لقتنا **:ةيموسرلا مدختسملا ةهجاو نم** 4. ةوطخلا ةلاح يف AAA و WLAN Flex Policy و DHCP و (WLAN) ةيكلسالكا ةيلحمرلا ةكبشلا قينمزلا قلممرلا ءاهتنا .هقيبطتو زاهجلا ثيدحت قوف رقنا مث .اهمادختسإ

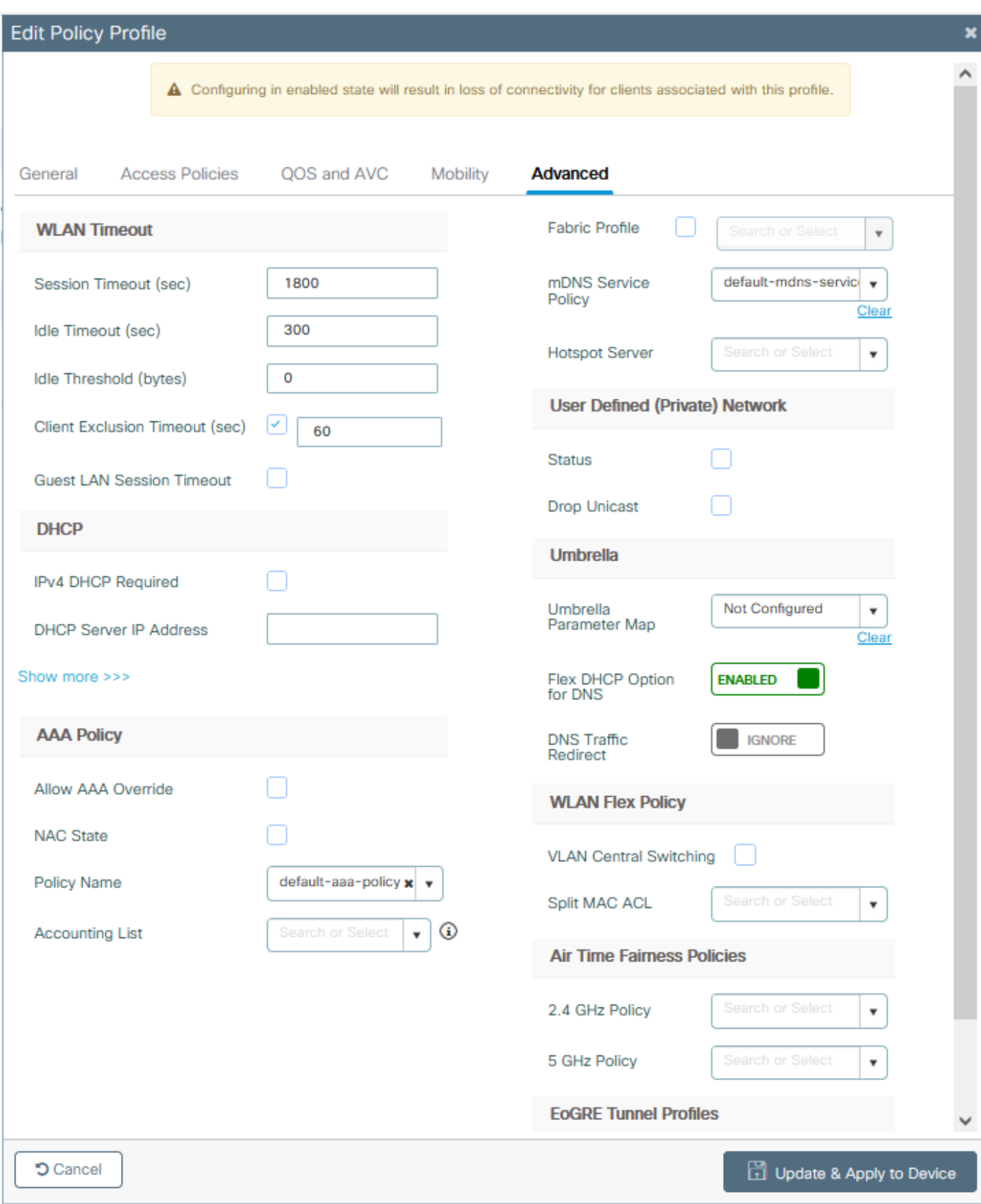

#### ةسايسلا ةمالع نيوكت

ال قوطخاما **i. ح** فيرعتان التافا**م ون م الي توري** التي تمان التي تمان التي توريد خارج في مان التي توريد خارج في<br>قفاضإ+ < ةساليسان المركز على توريدان التام

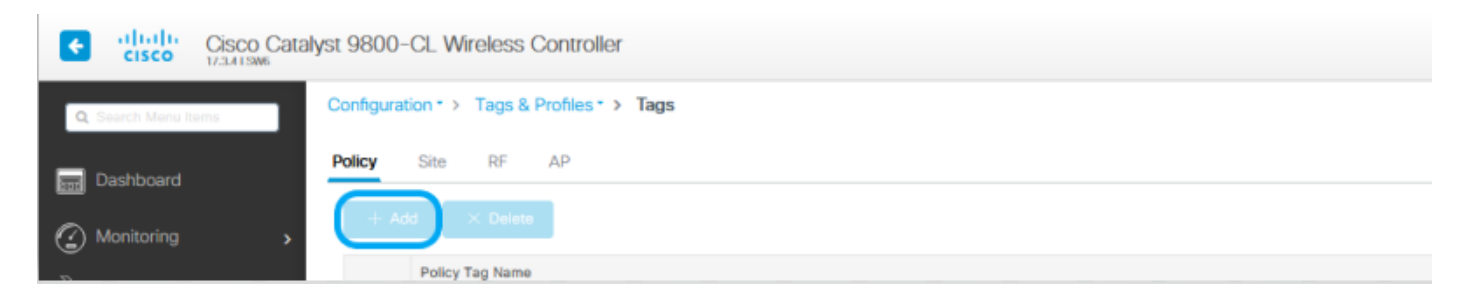

لبق ەؤاش⊍إ مت ي\ذلNLAN في(عت فالمو ةسايسال فيرعت فالمر نېيع عتب مرقو ،مسا نېيعتب مرقد .2 ةوطخال -----<br>.لئالنذ

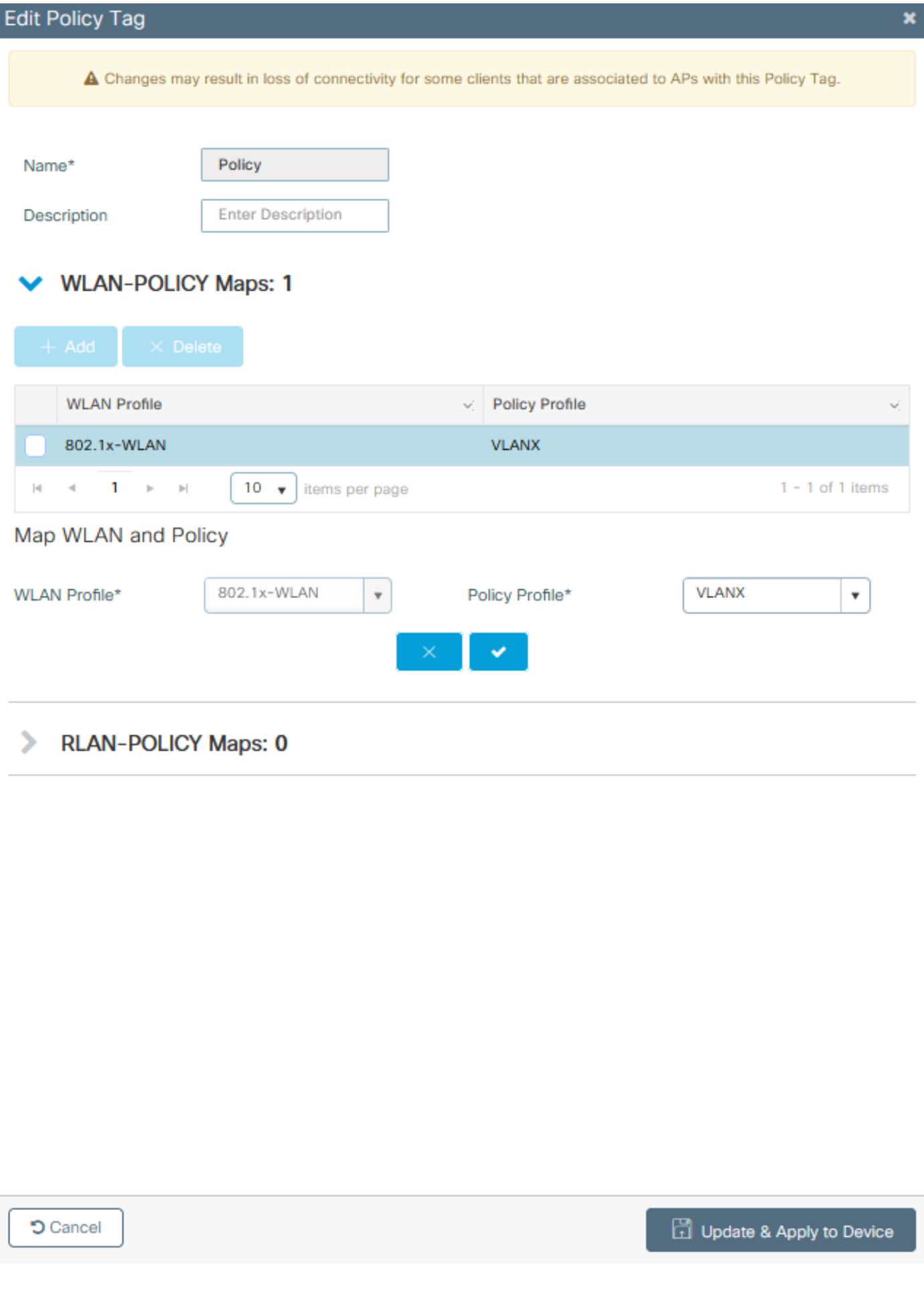

نرملا فيرعتلا فلم نيوكت

< فيرعتلا تافلمو زييمتلا تامالع < نيوكتلا ىلإ لقتنا **:ةيموسرلا مدختسملا ةهجاو نم** 1. ةوطخلا .ديدج دحاو ءاشنإل ةفاضإ+ رقناو Flex

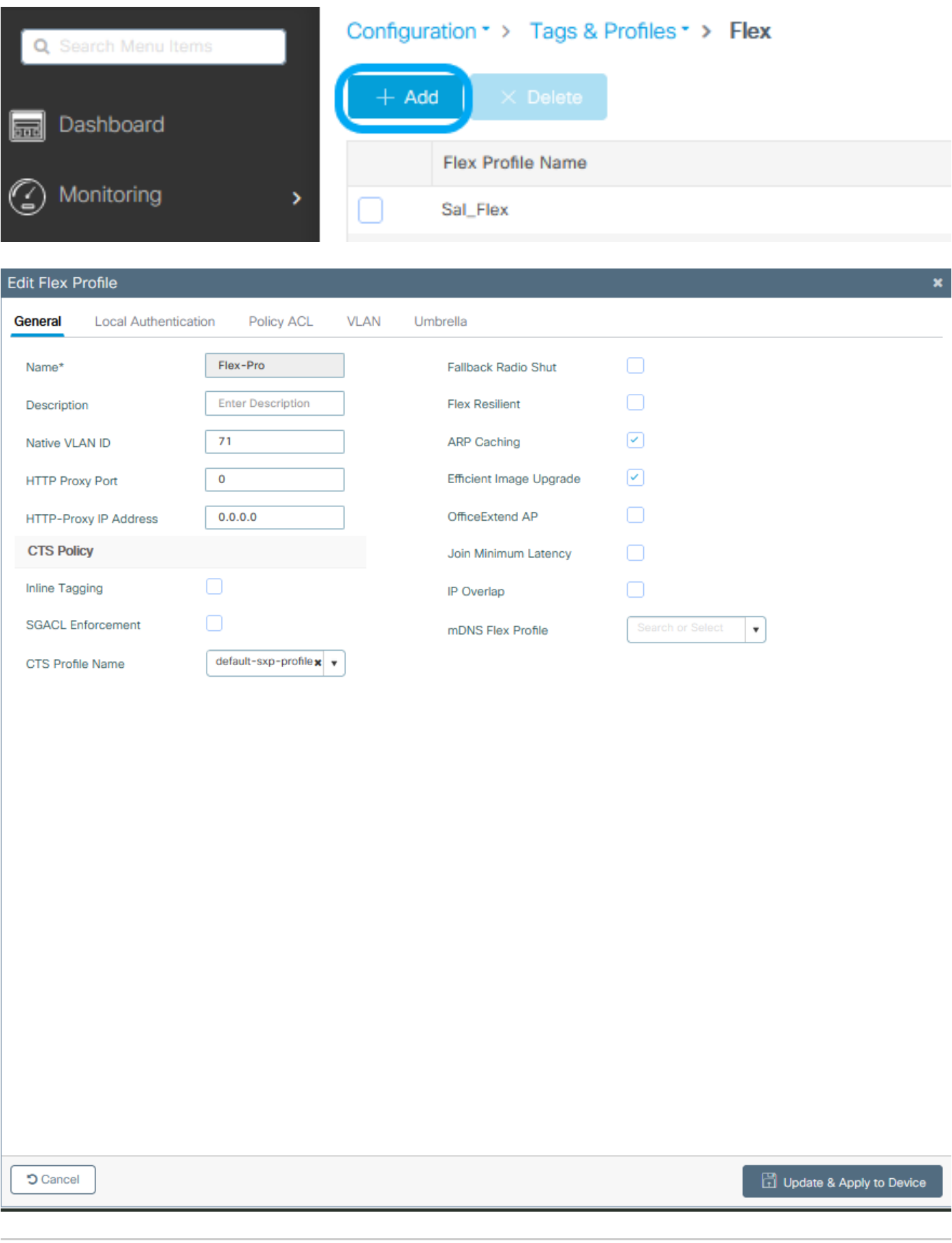

طاقن اهمدختست يتلا VLAN ةكبش ىلإ ةيلصألا VLAN ةكبش فرعم ريشي :ةظحالم فرعم نوكي نأ بجيو ،اذه نرملا فيرعتلا فلم نييعت اهنكمي يتلا (APs (لوصولا

### متي ثيح لوحملا ذف $\sim$ م ىلء يلصأ فرعمك منيوكت مت يذلا مسفن VLAN ةكبش  $\blacktriangleright$ .لوصولا طاقن ليصوت

ىلإ يضارتفا لكشب ةنيعملا كلت وأ ،ةبولطملا VLAN تاكبش فضأ ،VLAN بيوبتلا ةمالع تحت 2. ةوطخلا قوف رق $\cdot$ نا مث .RADIUS مداخ ةطساوب اهعفد مت ي تابا تاكبشلا وأ ،ةسايس في وعت فالم لالك نم WLAN ةكبش .هقيبطتو زاهجلا ثيدحت

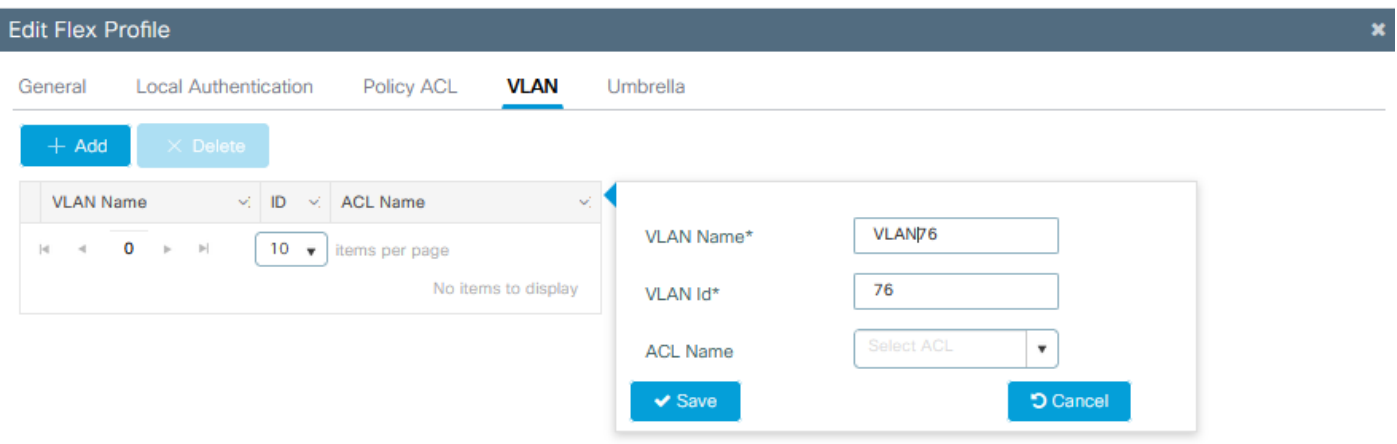

**D** Cancel

Update & Apply to Device

ةنيءملا ةي ضارتفال VLAN ةكبش ديدحت دنع ،جەنلا فيصوتل ةبسنلاب :ةظحالم  $\bullet$ مادختسإ نم دكأتف ،ةوطخلا كلت ىلع VLAN ةكبش مسا مدختست تنك اذإ .SSID ىلإ نم ءالمعلا نكمتي نلف ،الإو ،Flex فيرعت فلم نيوكت ىلع هسفن VLAN ةكبش مسا .WLAN ةكبشب لاصتالا

،AAA زواجت مادختساب FlexConnect ل (ACL) لوصول| يف مكحت ةمئاق نيوكتل :ةظحالم  $\bullet$ مت اذإ ،"ةسايسلاب ةصاخلا لوصولا يف مكحتلا ةمئاق" ىلع طقف اهنيوكتب مق ةمئاق ةفاضإب مقف ،ةنيعم VLAN ةكبش ىلإ لوصولا يف مكحتلا ةمئاق نييعت يف مكحتلا ةمئاق ةفاضإ مث VLAN ةكبش ةفاضإ دنع ىلع (ACL) لوصولا يف مكحتلI ."ةسايسلاب ةصاخلا لوصولا يف مكحتلا ةمئاق" ىلع (ACL) لوصولا

عقوملا ةمالع نيوكت

تامالع < فيرعت تافلمو زييمت تامالع < نيوكتلا ىلإ لقتنا **:ةيموسرلا مدختسملا ةهجاو نم** 1. ةوطخلا يلحمرل| عقَومرل| ن اع امرت عبرمل| دي دحت ءاغلإب مرق .ةدي دج عقوم ةمالء ءاش⊍إل ةفاضإ+ رقناو عقوم < زي ي مرت هؤاشنإ مت يذلا Flex فيرعت فلم ةفاضإو ،ايلحم ليمعلا تانايب رورم ةكرح ليوحتب لوصولا طاقنل حامسلل .اقبسم

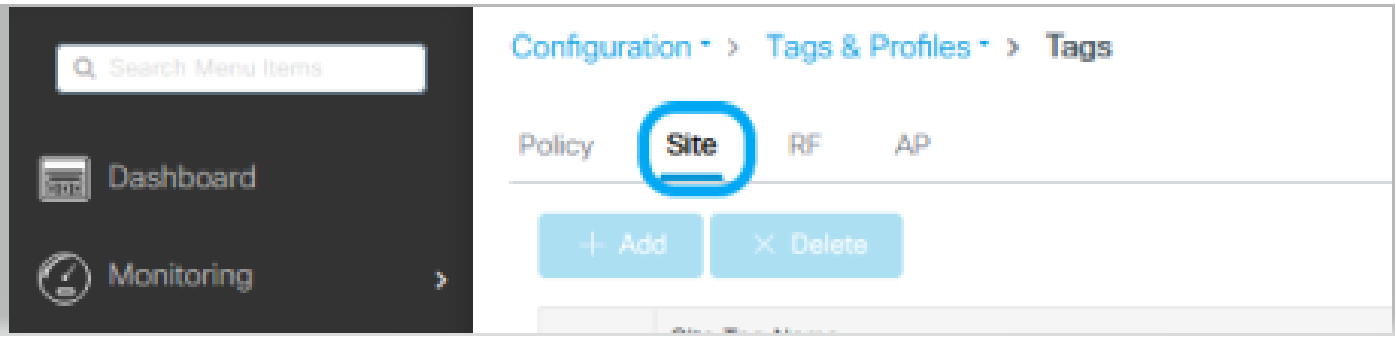

#### **Edit Site Tag**

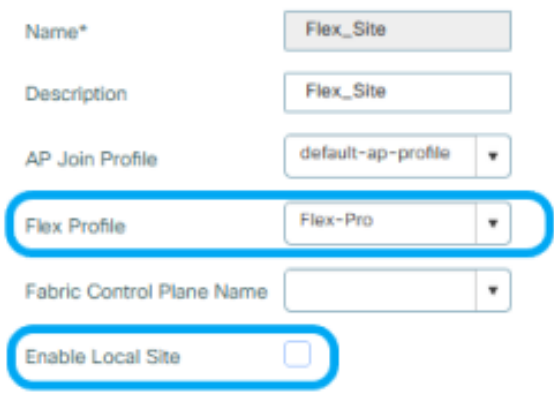

**D** Cancel

Update & Apply to Device

يتلا (APs) لوصولا طاقن نيوكت نكمي ،لطعم "يلحملا عقوملا نيكمت" نأ امب :ةظحالم  $\bullet$ .FlexConnect عضوك هذه ةصصخملا عقوملا ةمالع ىلع لصحت

ةطقن مسا < لوصولا طاقن < يكلسال < نيوكتلا ىلإ لقتنا **:ةيموسرلا مدختسملا ةهجاو نم** 2. ةوطخلا ةطقن مروقت نأ يف كلذ ببستي دق .ةنرتقم لوصو ةطقن علىإ جهنانا ةمالعو عقوملا ةمالك تقاضإل لوصولا ةيلحملا ةكبشلا يف مكحتلا رصنع ىلإ عرخا ةرم مامضنالياو اهب صاخلا CAPWAP قفن ليغ شت ةداعإب لوصوليا 9800. زارط (WLC (ةيكلساللا

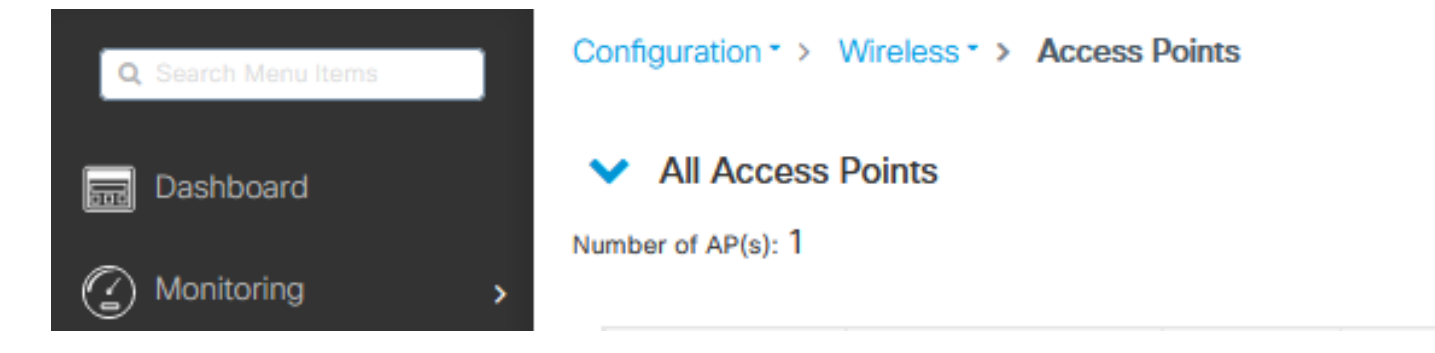

#### Edit AP

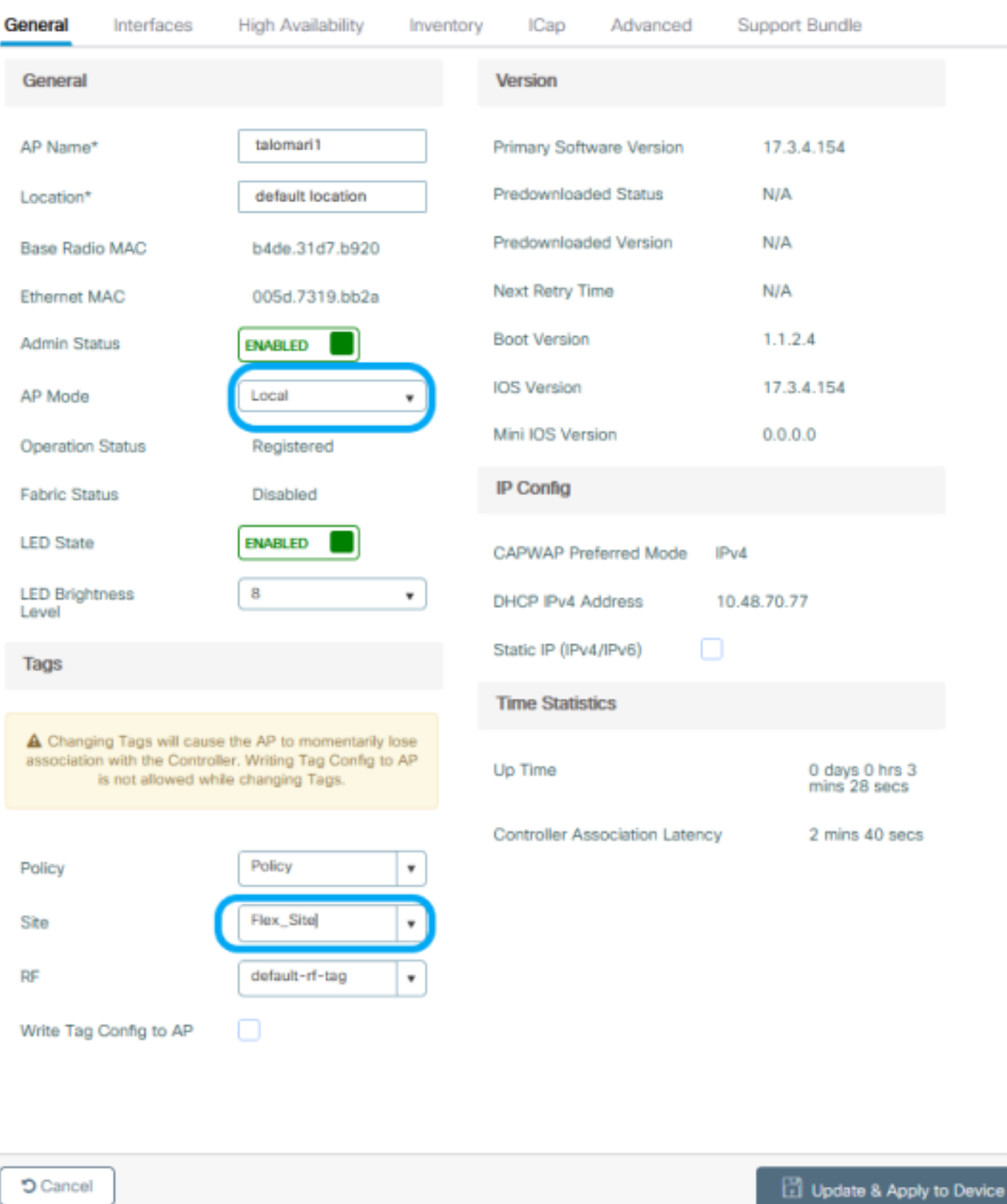

 $\overline{\mathbf{x}}$ 

.بولسأ FlexConnect يف نآلـا lJ ap انأ ظحال ،فـلخلـا عـلـإ ap لـا طبري نـإ ام

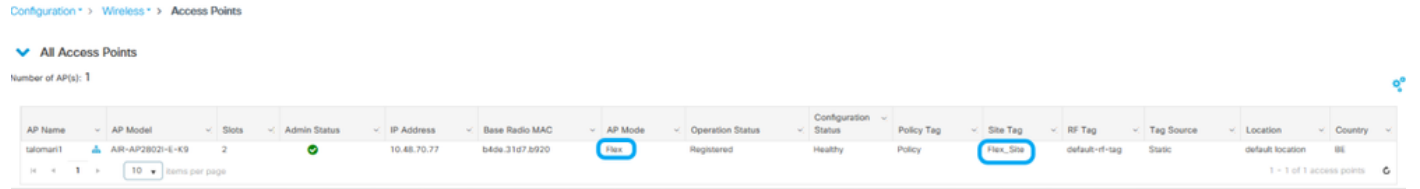

### يجراخلا RADIUS مداخ عم ةيلحملا ةقداصملا

م<u>ادختسإ ةيفيك</u> ىلإ عجرا ،لاثمرلا ليبس ىلوع .RADIUS مداخ ىلإ ةكبش زاهجك لوصول<sub>ا</sub> ةطقن ةفاضإ .1 ةوطخلا <u>RADIUS مداخك (ISE) ةي وهابا ةمدخ كرحم</u>

#### .WLAN ةكبش ءاشنإ 2. ةوطخلا

.اقبسم هنيوكت مت يذلا هسفن وه نيوكتلا نوكي نأ نكمي

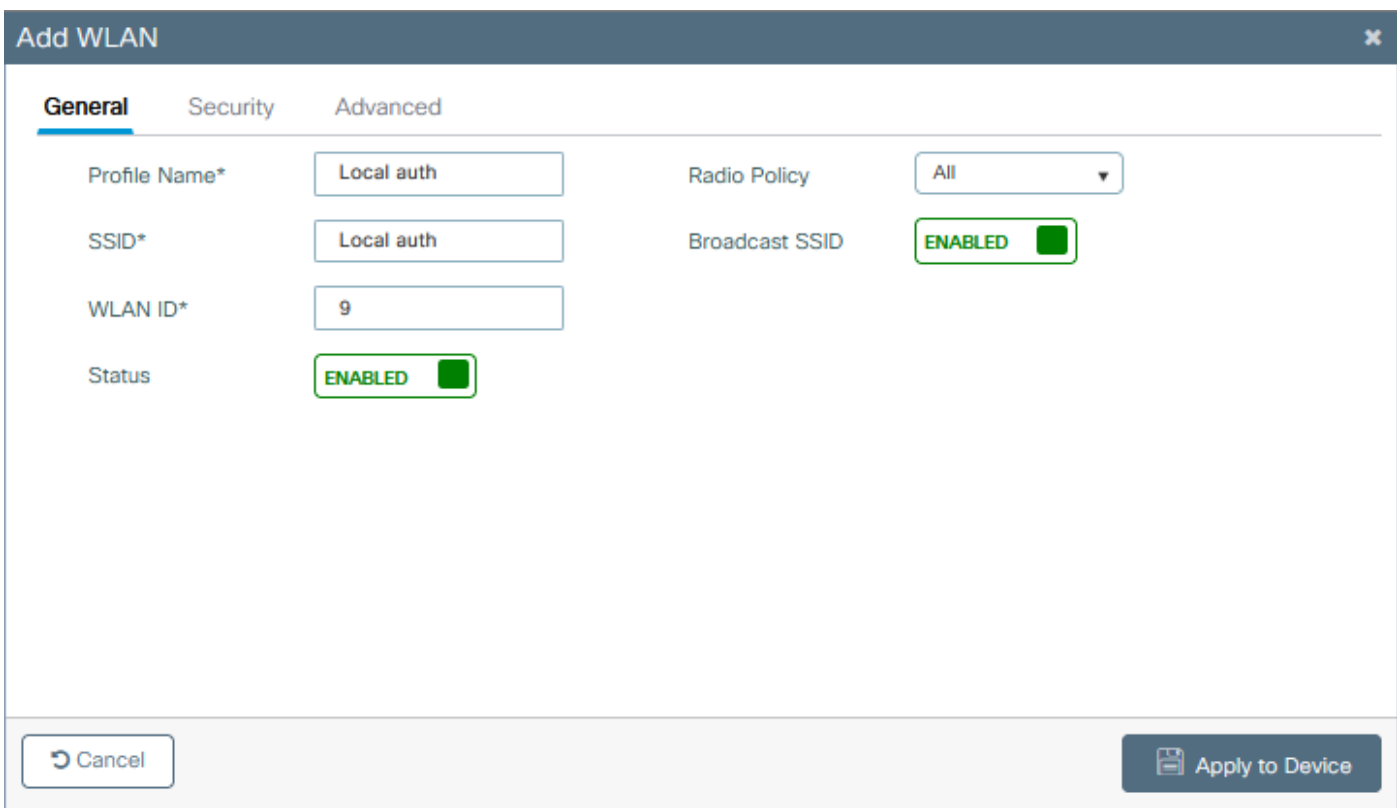

.ةسايسلا فيرعت فلم نيوكت 3. ةوطخلا

نتيكمت تاعبرم ديدحت ءاغلإب مق ،ةرملا هذه .اقبسم هنيوكت مت ام مادختسإ وأ ديدج دحاو ءاشنإ امإ كنكمي .يزكرمل انارتقالاو يزكرملا DHCPو ةيزكرملا ا تقداص ملاو يزكرمل ليوحتلا

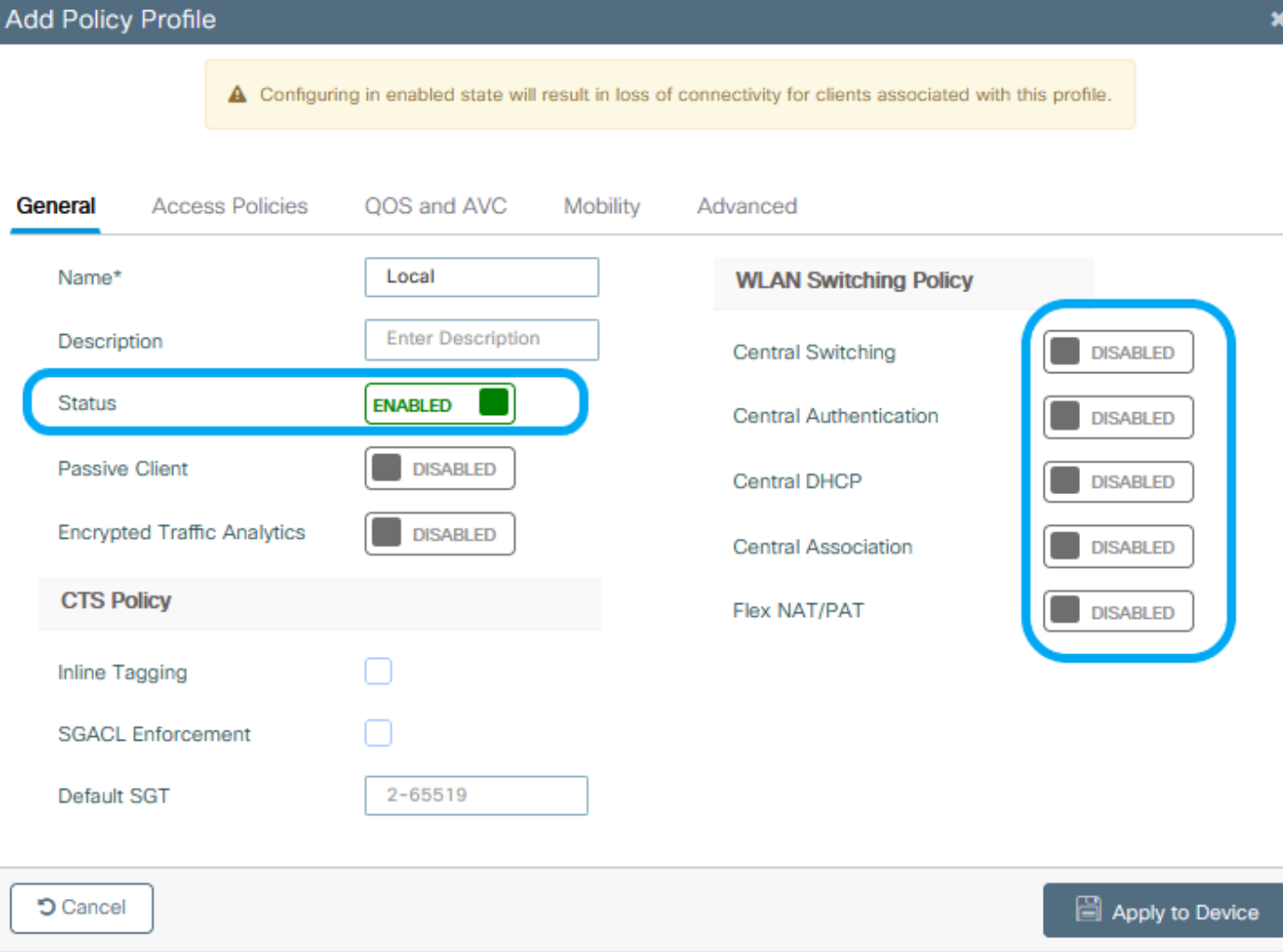

.ةسايسلا ةمالع نيوكت 4. ةوطخلا

.هؤاشنإ مت يذلا ةسايسلا فيرعت فلمو اهنيوكت مت يتلا WLAN ةكبش طبرأ

.نرملا فيرعتلا فلم نيوكت 5. ةوطخلا

مرداوخ ةعومجم نعيوكتب مرقو ،ةيلحمرلا ةقداصمرل بعيوبتليا ةمرالع علىإ لـقـتـنا ،ندرم صيصحت فـلـم ءاش $\mu$ ب مرق .RADIUS عبرم ددحو RADIUS

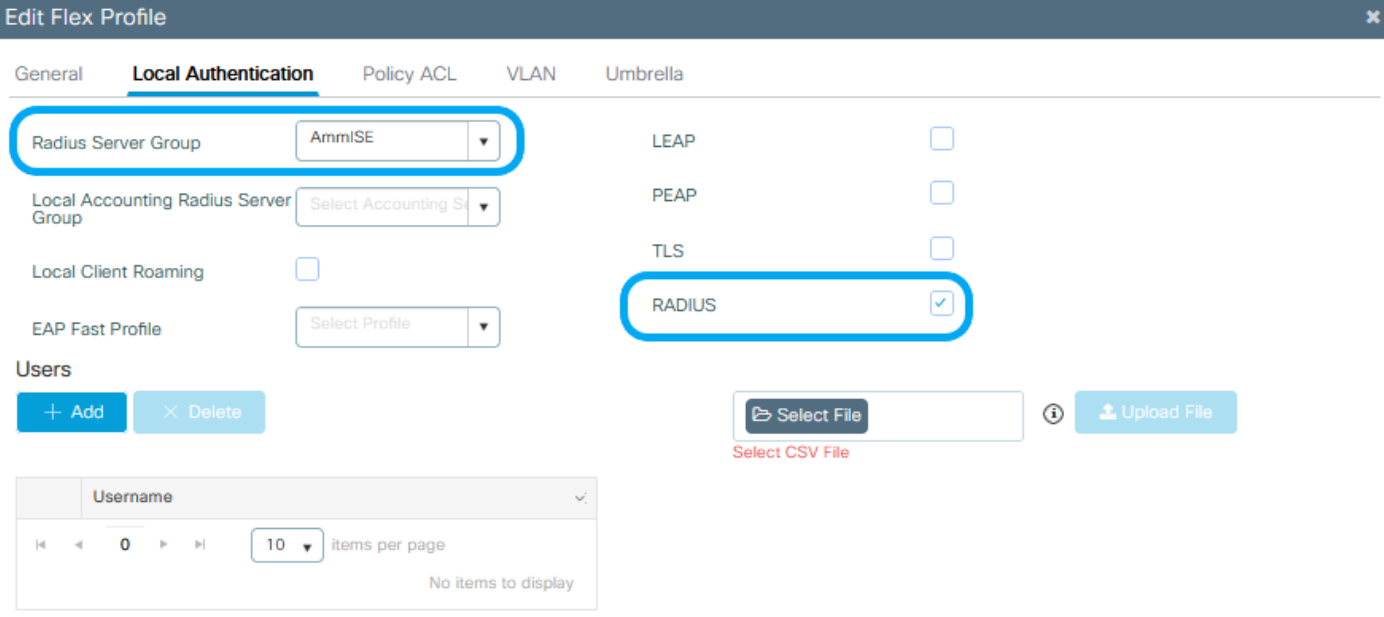

 $O$  Cancel

Update & Apply to Device

.عقوملا ةمالع نيوكت 6. ةوطخلا

عقوملا نيكمت عبرم ديدحت ءاغلإب مقو 5، ةوطخلا يف هنيوكت مت يذلا Flex فيرعت فلم نيوكتب مق .يلحمرل

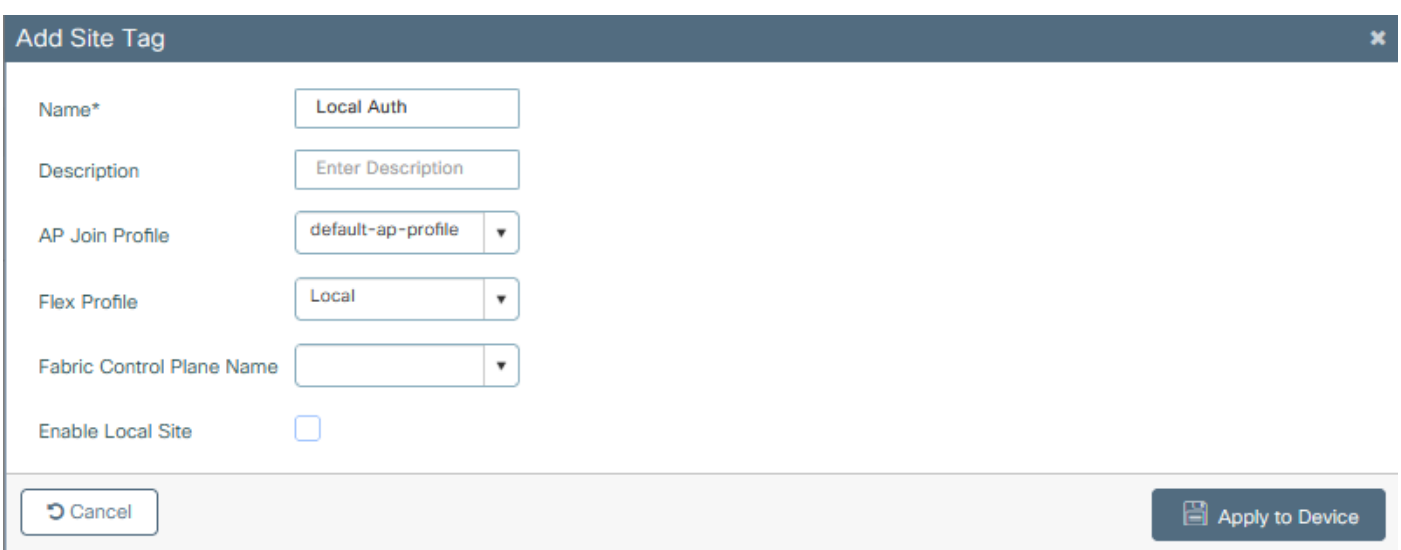

# ةحصلا نم ققحتلا

ريدم ةل!ح نم دكأتو ءالمعلا < يكلسال<ةبقارملا ىلإ لقتنا :ةيموسرلا مدختسملا ةهجاو نم .FlexConnect تاملعملاو ةسايسلا

:ةيزكرملا ةقداصملا

![](_page_23_Picture_4.jpeg)

:ةيلحملI ةقداصملI

![](_page_24_Picture_47.jpeg)

![](_page_24_Picture_48.jpeg)

#### :يلاحلا نيوكتلا نم ققحتلل رماوألا هذه مادختسا كنكمي

:رماوألا رطس ةهجاو نم

```
# show wlan { summary | id | name | all }
# show run wlan
# show run aaa
# show aaa servers
# show ap config general
# show ap name <ap-name> config general 
# show ap tag summary
# show ap name <AP-name> tag detail
# show wlan { summary | id | name | all }
# show wireless tag policy detailed <policy-tag-name>
# show wireless profile policy detailed <policy-profile-name>
```
## اهحالصإو ءاطخألا فاشكتسا

ةقلعتملا ءاطخألا عيمج ليجست نمضي اذهو .ةمئادلا عبتتلا تايناكمإ 9800 WLC رفوي ضرع كنكمي امك ،رمتسم لكشب راعشإلI ىوتسم لئااسرو تاريذحتلاو ليمعلI لاصتاب . اهثودح دعب لشف ةلاح وأ ةثداحب ةصاخلا تالجسلا

ىلإ تاعاس عضب عوجرلا كنكمي ،اهؤاشنإ مت يتلا تالجسلا مجح ىلإ ادانتسا :ةظحالم .مايأ ةدع

لاصتالا كنكمي ،يضارتفا لكشب WLC 9800 ةطساوب اهعيمجت مت يتلا تاراسملا ضرعل فلم ىلإ ةسلجلا ليجست نم دكأت) تاوطخلا هذه ربع لاقتنالاو WLC 9800 ب Telnet/SSH ربع .(يصن

تقولا يف تالجسلا بقءت كنكمي ثيحب مكحتلا ةدحول يلاحلا تقولا نم ققحت 1. ةوطخلا .ةلكشملا ثودح تقو ىلإ قباسلا

:رماوألا رطس ةهجاو نم

# show clock

 $\overline{\mathscr{C}}$ 

ددحم وه امك ةيجراخلا syslog وأ مكحتـل ةدحول تـقؤملI نزخملI نم syslog عيمجتب مق .2 ةوطخلI .تدجو نإ ءاطخألاو ماظنلI ةحصل ةعىرس ضرع ةقيرط كلذ رفوي .ماظنلI نيوكت ةطساوب

:رماوألا رطس ةهجاو نم

# show logging

.ءاطخأ حيحصت طورش يأ نيكمت مت اذإ ام ققحت 3. ةوطخلا

:رماوألا رطس ةهجاو نم

# show debugging IOSXE Conditional Debug Configs:

Conditional Debug Global State: Stop

IOSXE Packet Tracing Configs:

Packet Infra debugs:

Ip Address Port ------------------------------------------------------|---------- هليجست متي عبتتال نأ ينعي اذهف ،ةمئاقلا يف جردم طرش يأ ىلع ترثع اذإ :ةظحالم<br>ماهنشك قطور العلمية العلمية ناونع) ةنكمملا طورشلا هجاوت يتلا تايلمعلا عيمجل ءاطخألا حيحصت ىوتسم ىلإ ىصوُي ،كلذل .تالجسلا مجح نم ديزي نأ هنأش نم اذهو .(كلذ ىلإ امو IP ناونعو MAC طشنلا حيحصتلا مدع دنع طورشلا عيمج حسمب

عمجي 3، ةوطخلا يف طرشك اجردم نكي مل رابتخإ تحت MAC ناونع نأ تضرتفا اذإ 4. ةوطخلا .نيعم MAC ناونعل امئاد راعشإلا ىوتسم ىلع عبتتلا

:رماوألا رطس ةهجاو نم

# show logging profile wireless filter { mac | ip } { <aaaa.bbbb.cccc> | <a.b.c.d> } to-file always-on-

.يجراخ TFTP مداخ ىلإ فJملا خسن كنكمي وأ ةسلجلا ىلع ىوتحملا ضرع امإ كنكمي

:رماوألا رطس ةهجاو نم

# more bootflash:always-on-<FILENAME.txt> or # copy bootflash:always-on-<FILENAME.txt> tftp://a.b.c.d/path/always-on-<FILENAME.txt>

ويدارلل طشنلا عبتتلاو يطرشلا ءاطخألا حيحصت

،قي قحتلا دي ق ةلكشملا لغشم ديدحتل ةيفاك تامولءم ةمئادلا تاراسملا كحنمت مل اذإ ، نأ نكمي يذلاو ،(RA (Active Radio عبتت طاقتلاو طورشملا ءاطخألا حيحصت نيكمت كنكمي ددحملا طرشلا عم لءافتت يتلا تايلمعلا عيمجل ءاطخألا حيحصت يوتسم عبتت رفوي هذه ىلإ لقتننا ،طورشملا ءاطخألا حيحصت نيكمتل .(ةلاحلا هذه يف ليمعلل MAC ناونع) .تاوطخلا

.ءاطخألا حيحصت طورش نيكمت مدع نم دكأت 5. ةوطخلا

:رماوألا رطس ةهجاو نم

# clear platform condition all

ديرت يذلا يكلساللا ليمعلل MAC ناونعل ءاطخألا حيحصت طرش نيكمتب مق 6. ةوطخلا .هتبقارم

اذه ةدايز كنكمي .(ةيناث 1800) ةقيقد 30 ةدمل رفوتملا MAC ناونع ةبقارم يف رمألا اذه أدبي .ةيناث 2085978494ىتح اًيرايتخا تقولا

```
:رماوألا رطس ةهجاو نم
```
# debug wireless mac <aaaa.bbbb.cccc> {monitor-time <seconds>}

debug wireless mac رمألا ليغشتب مق ،ةرم لك يف دحاو ليمع نم رثكأ ةبقارمل :ةظحالم  $\bullet$ <aaa.bbbb.cccc> لكل ناونع MAC.

لك نيزخت متي ثيح ،ةيفرطلا لمعلا ةسلج ىلع ليمعلا طاشن جارخإ ىرت ال :ةظحالم م .اقحال هضرعل ايلخاد اتقؤم ءيش

.هتبقارم ديرت يذلا كولسلا وأ ةلكشملا جاتنإ ةداعإب مق 7. ةوطخلا

ةبقارملا تقو ءاهتنا لبق ةلكشملا خسن مت اذإ ءاطخألا حيحصت فاقي إب مق .8 ةوطخلا .نوكملا وأ يضارتفالا

:رماوألا رطس ةهجاو نم

# no debug wireless mac <aaaa.bbbb.cccc>

اًيلحم اًفلم 9800 WLC ئشني ،يكلساللا حيحصتلا فقوت وأ ةبقارملا تقو ءاضقنا درجمب :مساب

ra\_trace\_MAC\_aaaabbbbcccc\_HHMMSS.XXX\_timezone\_DayWeek\_Month\_Day\_year.log

مداخ ىلإ log. trace RA رمألا خسن امإ كنكمي. mac ناونع طاشن فلم عيمجتب مق9. ةوطخلا .ةشاشلا ىلع ةرشابم تاجرخملا ضرع وأ يجراخ

RA راسم عبتت فلم مسا نم ققحتلا

:رماوألا رطس ةهجاو نم

# dir bootflash: | inc ra\_trace

:يجراخ مداخ ىلإ فلملا خسن

:رماوألا رطس ةهجاو نم

# copy bootflash:ra\_trace\_MAC\_aaaabbbbcccc\_HHMMSS.XXX\_timezone\_DayWeek\_Month\_Day\_year.log tftp://a.b.c.

:ىوتحملا ضرع

:رماوألا رطس ةهجاو نم

# more bootflash:ra\_trace\_MAC\_aaaabbbbcccc\_HHMMSS.XXX\_timezone\_DayWeek\_Month\_Day\_year.log

يت لا ةيلخادلا تالجس لا عمجب مقف ،حضاو ريغ ل|زي ال يسيئزرل| ببسل| ناك اذإ .10 ةوطخل| حيحصت ىلإ جاتحت ال .ءاطخألا حيحصت ىوتسم تالجسل رثكأ ةيحيضوت ضرع ةقيرط دعت ءاطخأل| حيحصت تالجس ىلء ةيليص فت ةرظن ءاقلإب تمق كنأل ىرخأ ةرم ليمعلا ءاطخأ .لعفلاب ايلخاد اهنيزختو اهعيمجت مت يتلا

:رماوألا رطس ةهجاو نم

# show logging profile wireless internal filter { mac | ip } { <aaaa.bbbb.cccc> | <a.b.c.d> } to-file r

تايلمعلا عيمجل ليجستلا تايوتسم عيمجل راثآ عاجرإ ىلإ اذه رمألا جارخإ يدؤي :ةظحالم  $\blacktriangledown$ تاراسم ليلحت يف ةدعاسملل TAC Cisco كارشإ ىجرُي .ام دح ىلإ مجحلا ريبك وهو .هذه عبتتلا

ىلء ةرشابم جرخملا ضرع وأ يجراخ مداخ يJلإ RA-internal-FILEName.txt خسن امإ كنكمي .ةشاشلا

:يجراخ مداخ ىلإ فلملا خسن

:رماوألا رطس ةهجاو نم

# copy bootflash:ra-internal-<FILENAME>.txt tftp://a.b.c.d/ra-internal-<FILENAME>.txt

:ىوتحملا ضرع

:رماوألا رطس ةهجاو نم

```
# more bootflash:ra-internal-<FILENAME>.txt
```
.ءاطخألا حيحصت طورش ةلازإب مق 11. ةوطخلا

:رماوألا رطس ةهجاو نم

# clear platform condition all

ءاطخألا فاشكتسأ ةسلج دعب امئاد ءاطخألا حيحصت طورش ةلازإ نم دكأت :ةظحالم .<br>.اهحال صإو

ةمجرتلا هذه لوح

ةي الآلال تاين تان تان تان ان الماساب دنت الأمانية عام الثانية التالية تم ملابات أولان أعيمته من معت $\cup$  معدد عامل من من ميدة تاريما $\cup$ والم ميدين في عيمرية أن على مي امك ققيقا الأفال المعان المعالم في الأقال في الأفاق التي توكير المالم الما Cisco يلخت .فرتحم مجرتم اهمدقي يتلا ةيفارتحالا ةمجرتلا عم لاحلا وه ىل| اًمئاد عوجرلاب يصوُتو تامجرتلl مذه ققد نع امتيلوئسم Systems ارامستناء انالانهاني إنهاني للسابلة طربة متوقيا.